visit us in person or online

pickeringtonlibrary.org

# **Overdrive for Tablets**

1. Go to your app store (i.e. Google Play or ITunes App Store) and search for "Overdrive". Select Overdrive.

2. Click the "Free" button on the right side and it will change to "Install."

3. Click "Install." You may be asked for your Apple ID or app store account password. After it is entered, the Overdrive App will install.

*Check out e-books and downloadable audiobooks for free!*

## *How do I use Overdrive?*

#### **Step A. Installing the Overdrive App**

#### **Step B. Creating an Overdrive Account**

1. Open the newly installed Overdrive App.

2. Follow the prompts to sign up using either your library card or Facebook. If you are under 13, use one of the under-13 sign-up options.

3. Signing in is a one time process. The app will remember your login information from this point forward.

#### **Step C. How to Access Library Materials**

1. With the app opened and authorized, swipe the left edge of your screen and click "Add a Library." Search for "Pickerington Public Library." Then click "Pickerington Public Library" to access our titles. 2. Click the "Digital Downloads" link. (Note that this link will always appear on your starting menu, which you may access at any point by **ACCOUNT** swiping right on your screen.)

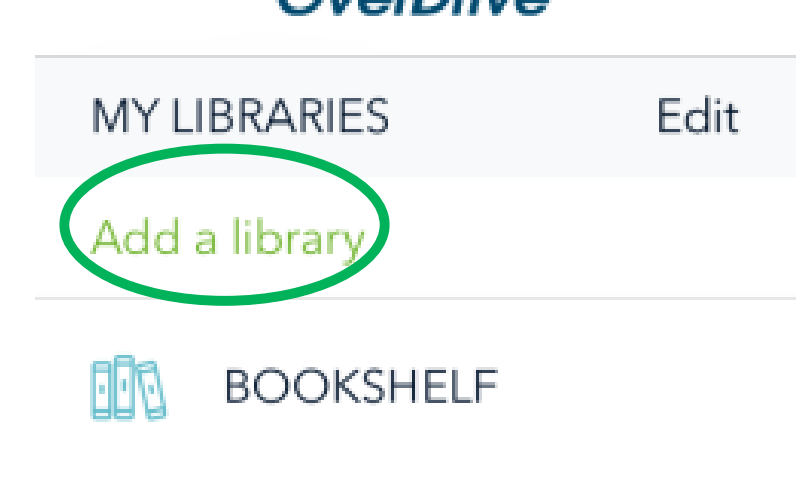

OVONTHIA

3. Click the "Sign In" button at the top of the screen. At the login screen, select your library.

4. At the next screen, enter your library card number and PIN. Click "Sign in."

*Note: this step is important: a wider selection of titles will appear when you sign in. It is possible to browse e-books without signing in with a library card. However, signing in will display more books.*

5. From here, search for a particular title or just browse. Pay attention to the book or headphones icon on the book cover to see if the title is an mp3 (e-audiobook) or EPUB (e-book). If a title is available, it will say "Borrow" in the blue box. If it is checked out, it will say "Place a Hold."

201 Opportunity Way | Pickerington, OH 43147| 614-837-4104 **BLIC LIBRARY** 

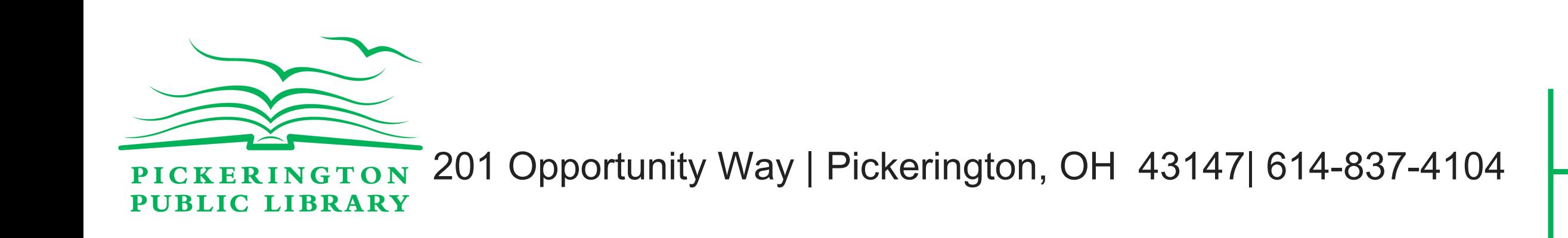

visit us in person or online

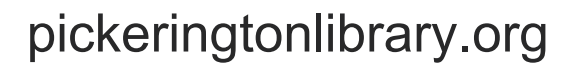

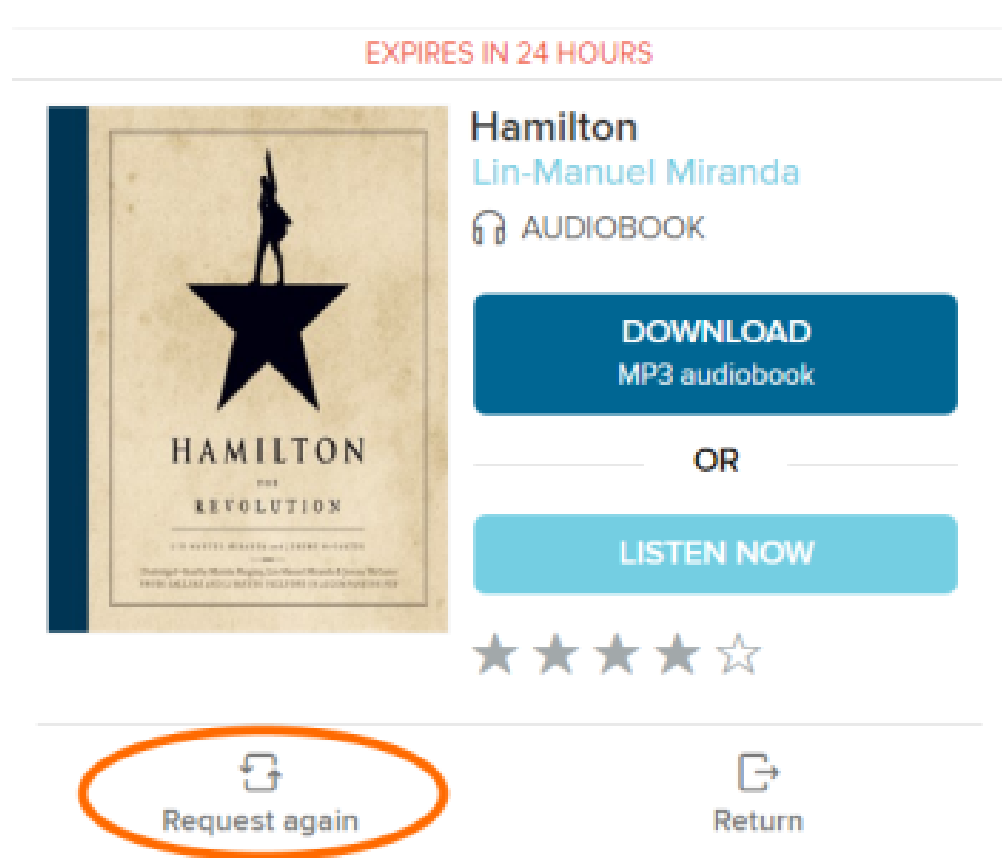

7. Click on the book icon  $\Box\Box$  in between "Search" and "My account" at the top right of your screen.

6. Once a title is selected, click "Borrow".

8. Select the "Add to App" (choose format MP3 for e-audiobooks or EPUB for e-books) button that displays with your book.

- 9. Swipe the left edge of your screen and touch "Bookshelf."
- 10. Click on the title to begin reading.

### **Step D. How to Return e-books Early**

1. When you are ready to return your library e-book, press and hold the cover of the book on your Bookshelf, within the Overdrive App.

2. A button will appear at the bottom of your screen asking if you want to return the title. Click on "Return to Library."

3. Returning the title will remove the book from your library card.

#### **Step D. How to Suspend a Hold**

1. To suspend a hold, log into your account on the Digital Downloads site using the Overdrive App. Visit your Holds shelf. 2. Underneath the record for each hold you should see a button that says "Suspend Hold." Click this button.

3. Use the "Suspend hold for" drop down menu to choose how long you would like to suspend your hold. Click "Suspend." The item on hold should now show the date the suspension will expire.

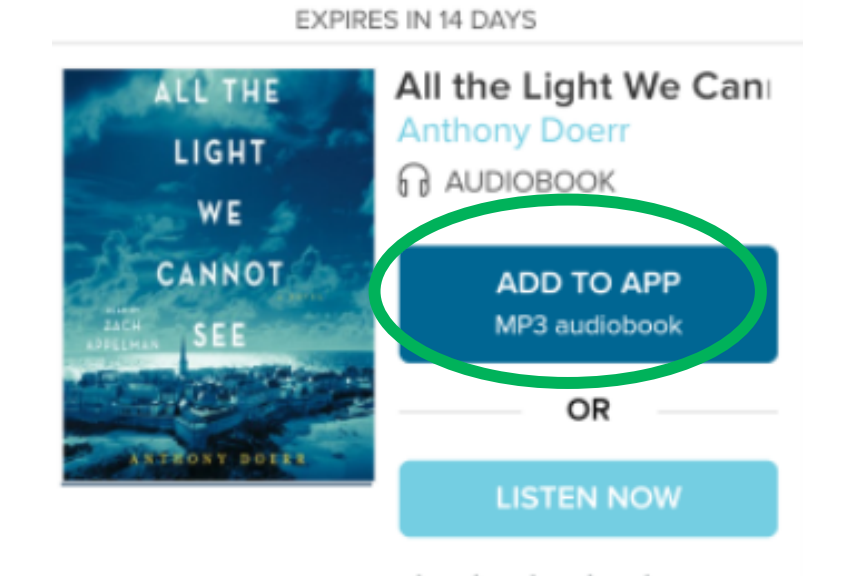

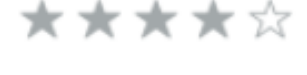

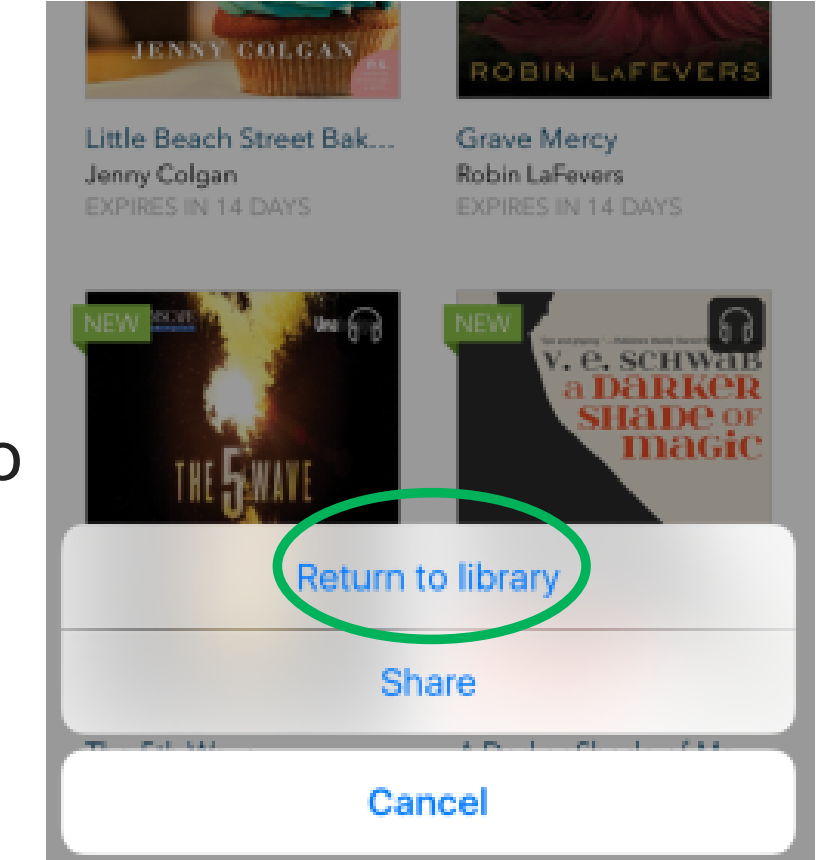

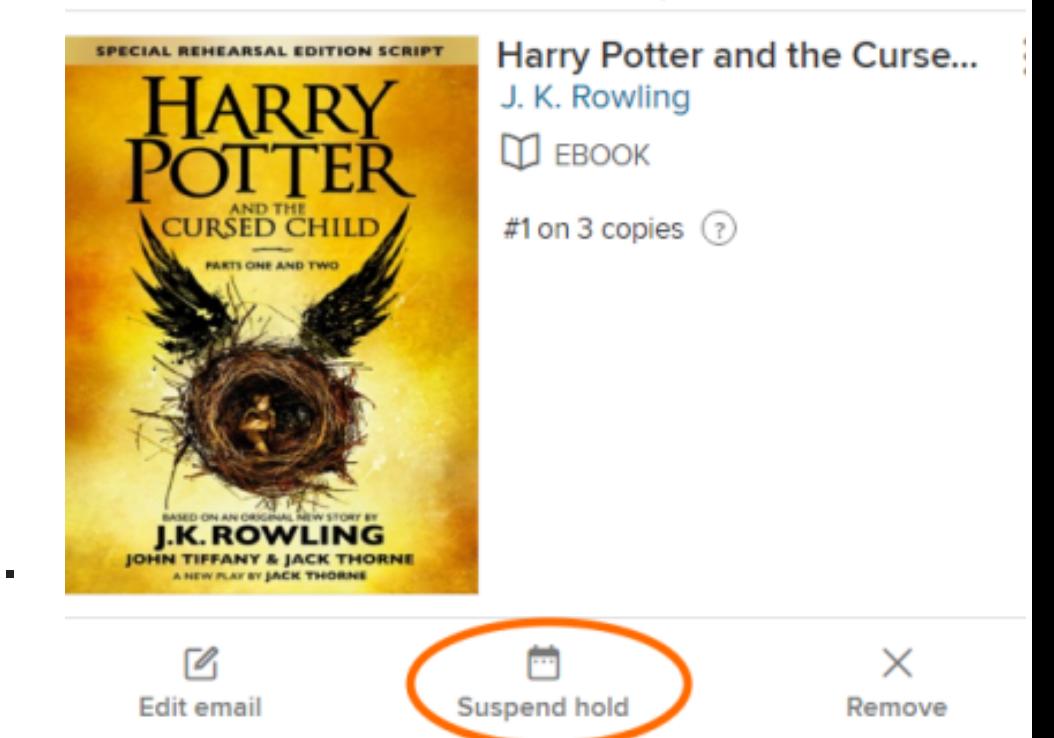

PLACED ON JANUARY 13, 2017

#### **Step D. How to Renew Library e-books**

1. Log into your account on the Digital Downloads site using the Overdrive App and go to your "Loans" page (the book icon **Th** in the upper right corner).

2. Select the "Request again" button underneath the book that you would like to renew.

3. In the pop up window, enter and confirm your email address. A pop up window should inform you if the item will be immediately available to you when your current checkout expires.

4. The renewed item will appear on your "Holds" page. You will need to re-download it to your account when it is available.

#### **Still have questions? Contact our Adult Services Desk for help!**